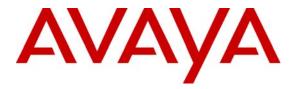

Avaya Solution & Interoperability Test Lab

### Application Notes for Configuring Hitachi Cable WirelessIP-5000-A SIP Telephone with Avaya Communication Manager and Avaya SIP Enablement Services – Issue 1.0

### Abstract

These Application Notes describe the configuration process for interoperability between the Hitachi Cable WirelessIP-5000-A SIP Telephone with Avaya Communication Manager and Avaya SIP Enablement Services. Information in these Application Notes has been obtained through Developer*Connection* compliance testing. Testing was conducted via the Developer*Connection* Program at the Avaya Solution and Interoperability Test Lab.

### 1. Introduction

Avaya Communication Manager and Avaya SIP Enablement Services have the capability to extend advanced telephony features to SIP stations. These features can be extended to non-Avaya SIP telephones such as the Hitachi Cable WirelessIP-5000-A SIP Telephone.

These Application Notes describe a sample solution for configuring the Hitachi Cable WirelessIP-5000-A SIP Telephone to interoperate with Avaya Communication Manager and Avaya SIP Enablement Services through an Aruba Networks wireless network. The Hitachi Cable WirelessIP-5000-A SIP Telephone is an 802.11b/g wireless SIP telephone capable of registering with Avaya SIP Enablement Services. The Hitachi Cable WirelessIP-5000-A SIP Telephone can be identified from other Hitachi Cable model telephones by the asterisk shaped speaker found on the back of the phone, see **Section 5.1 Step 1**. The Hitachi Cable WirelessIP-5000-A SIP Telephone has many additional features and supports a wide array of industry standards, please refer to **Section 10 [3]** or the complete list of features and standards support.

#### 1.1. Network Diagram

The network diagram shown in **Figure 1** illustrates the testing environment used for compliance testing. The network consists of an Avaya Communication Manager, Avaya SIP Enablement Services, wired IP telephones, wireless IP telephones, software based IP telephones, a digital telephone, and the wireless network infrastructure described below. Also included is Avaya IA 770 INTUITY AUDIX (IA770), which is bundled with Avaya Communication Manager and provides voicemail services. Two computers are also present in the network providing network services such as DHCP, TFTP, HTTP and RADIUS. The RADIUS service was provided by Microsoft Internet Authentication Server (IAS).

The wired IP telephones include the Avaya 9630, the Avaya 4610SW and the Avaya 4625SW IP Telephones. The wireless IP telephones are the Hitachi Cable WirelessIP-5000-A SIP Telephones. Present in the network is an Avaya 2420 Digital Telephone, which is directly connected to Avaya Communication Manager. Two wireless laptops, one running Avaya one-X Desktop Edition and the other running Avaya IP Softphone, are connected to the network.

The wireless network is provided by Aruba Networks and consists of an Aruba 2400 Mobility Controller and Aruba Access Points. Access point models include the Aruba AP-60, AP-65 and AP-70. Only one of the access points is on the same IP subnet as the Aruba 2400 Mobility Controller. The other two access points are on separate IP subnets.

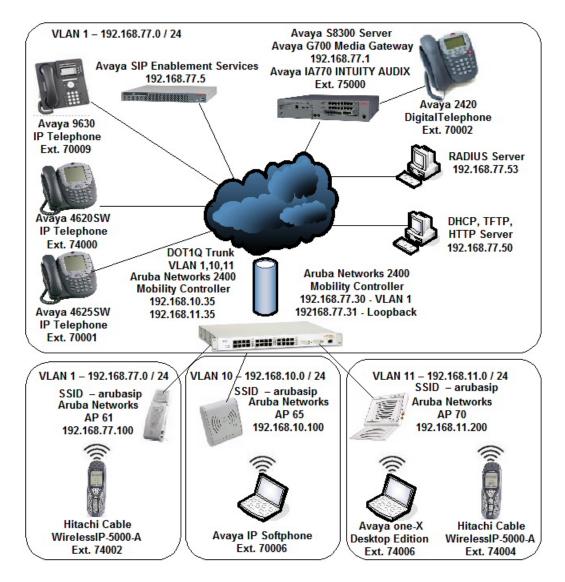

Figure 1: Sample Network Diagram for Hitachi Cable WirelessIP-5000-A SIP Telephone with Avaya Communication Manager and Avaya SIP Enablement Services

## 2. Equipment and Software Validated

The following equipment and software were used for the test environment:

| Equipment                                            | Software                  |  |  |  |  |
|------------------------------------------------------|---------------------------|--|--|--|--|
| Avaya S8300 Server                                   | Avaya Communication       |  |  |  |  |
|                                                      | Manager                   |  |  |  |  |
|                                                      | 4.0 (R014x.00.0.730.5)    |  |  |  |  |
|                                                      | Avaya IA 770 INTUITY      |  |  |  |  |
|                                                      | AUDIX                     |  |  |  |  |
|                                                      | 4.0-11.0                  |  |  |  |  |
| Avaya G700 Media Gateway                             | 26.31.0                   |  |  |  |  |
| MM711 Analog Media Module                            | HW04 / FW87               |  |  |  |  |
| MM712 DCP Media Module                               | HW05 / FW08               |  |  |  |  |
| Avaya SIP Enablement Services                        | 3.1.2 (SES-3.1.2.0-309.0) |  |  |  |  |
| Avaya 4610SW IP Telephone (SIP)                      | 2.2.2                     |  |  |  |  |
| Avaya 4625SW IP Telephone (H.323)                    | 2.8                       |  |  |  |  |
| Avaya 9630 IP Telephone (H.323)                      | 1.5                       |  |  |  |  |
| Avaya 2420 Digital Telephone                         | N/A                       |  |  |  |  |
| Avaya one-X Desktop Edition                          | 2.1 SP1                   |  |  |  |  |
| Avaya IP Softphone                                   | 6.0.0.25                  |  |  |  |  |
| Aruba 2400 Mobility Controller                       | 3.1.0.7                   |  |  |  |  |
| Aruba AP-60, AP-65, AP-70                            | 3.1.0.7                   |  |  |  |  |
| Hitachi Cable WirelessIP-5000-A SIP Telephone        | Software : 2.5.1          |  |  |  |  |
|                                                      | Boot Rom : 1.1.4          |  |  |  |  |
| Microsoft 2003 Server Internet Authentication Server | 5.2.3790.0                |  |  |  |  |

### 3. Avaya Communication Manager and Avaya SIP Enablement Services Configuration

All of the telephones configured in the sample network in **Figure 1** were administered as H.323 or SIP stations in Avaya Communication Manager and Avaya SIP Enablement Services. SIP stations were administered as Off-PBX stations in Avaya Communication Manager. For complete references on how to administer these types of stations please refer to **Section 10** [1] and [2]. No additional or special configurations are needed in order for the Hitachi Cable WirelessIP-5000-A SIP Telephone to interoperate with Avaya Communication Manager or Avaya SIP Enablement Services. However, there are some configuration parameters regarding the IP network region in which Avaya Communication Manager resides, that the Hitachi Cable WirelessIP-5000-A SIP Telephone needs to match.

| Description                                                                                                    |
|----------------------------------------------------------------------------------------------------|
| The output of the " <b>display ip-network-region</b> " command is shown below. The fields highlighted in bold will need to be configured to match on the Hitachi Cable WirelessIP-5000-A SIP Telephone.                                                                                                    |
| display ip-network-region 1       Page 1 of 19         IP NETWORK REGION         Region: 1         Authoritative Domain: devcon7.com         Name:       MEDIA PARAMETERS       Intra-region IP-IP Direct Audio: yes         Codec Set: 1       Inter-region IP-IP Direct Audio: yes         UDP Port Min: 2048       IP Audio Hairpinning? n         UDP Port Max: 3327       IP Audio Hairpinning? n         DIFFSERV/TOS PARAMETERS       RTCP Reporting Enabled? y         Call Control PHB Value: 46       RTCP MONITOR SERVER PARAMETERS         Audio PHB Value: 26       Use Default Server Parameters? y         Video PHB Value: 26       Solor.1p Priority: 6         Audio 802.1p Priority: 6       Audio 802.1p Priority: 5         AUDIO RESOURCE RESERVATION PARAMETERS       RSVP Enabled? n         H.323 IP ENDPOINTS       RSVP Enabled? n         H.323 Link Bounce Recovery? y       RSVP Enabled? n         H.323 Link Bounce Recovery? y       RSVP Enabled? n         H.323 Link Bounce Recovery? y       ESC-x=Cancel Esc-e=Submit Esc-p=Prev Pg Esc-n=Next Pg Esc-h=Help Esc-r=Refresh |
|                                                                                                    |

## 4. Aruba 2400 Mobility Controller Configuration

The following steps detail the initial configuration for the Aruba Networks wireless network used for the compliance testing. The initial configuration is performed on a factory default system using the serial or console interface to provision the IP addressing and configure the local switch ports on the Aruba 2400 Mobility Controller. Once the system is initially provisioned, the remaining configurations are shown from the web interface.

| Step | Description                                                                                                    |
|------|----------------------------------------------------------------------------------------------------|
| 1.   | To perform the initial configuration on the Aruba 2400 Mobility Controller, setup a serial connection from a PC or laptop. Setup a terminal session with the following parameters:                                                                                                    |
|      | • 9600 baud                                                                                                    |
|      | <ul> <li>8 bits</li> <li>no parity</li> </ul>                                                                                                    |
|      | • 1 stop bit                                                                                                    |
|      | No flow control                                                                                                    |
|      | Log into the Aruba 2400 Mobility Controller using default credentials which can be obtained from<br>the Aruba Networks documentation, see <b>Section 10</b> [5]. Provision the <b>System name</b> , <b>VLAN 1</b><br><b>interface IP address</b> , <b>VLAN 1 interface subnet mask</b> , <b>IP Default gateway</b> , <b>Switch Role</b> and<br>confirm US country code on the Aruba 2400 Mobility Controller. Once all the information has<br>been configured, the system confirms the acceptance of these changes and requires a reboot. |
|      | Enter System name [Aruba2400]: Aruba2400<br>Enter VLAN 1 interface IP address [172.16.0.254]: 192.168.77.30<br>Enter VLAN 1 interface subnet mask [255.255.255.0]: 255.255.255.0<br>Enter IP Default gateway [none]: 192.168.77.254<br>Enter Switch Role, (master local) [master]: master<br>This controller is restricted to Country code US for United States, please<br>confirm (yes no)?: yes                                                                                                    |
|      | If you accept the changes the switch will restart!<br>Type <ctrl-p> to go back and change answer for any question</ctrl-p>                                                                                                    |
|      | Do you wish to accept the changes (yes no) <b>yes</b><br>System will now restart!                                                                                                    |

| Step | Description                                                                                   |  |  |  |  |  |  |
|------|-----------------------------------------------------------------------------------------------|--|--|--|--|--|--|
| 2.   | Once the system has rebooted, login to the Command Line Interface (CLI) to provision the      |  |  |  |  |  |  |
|      | loopback interface on the Aruba 2400 Mobility Controller. The configuration of the loopback   |  |  |  |  |  |  |
|      | interface is required when using multiple VLANs. This requires a reboot of the system for the |  |  |  |  |  |  |
|      | changes made to the loopback interface.                                                       |  |  |  |  |  |  |
|      | (Aruba2400) #configure t                                                                      |  |  |  |  |  |  |
|      | (Aruba2400) (config) #interface loopback                                                      |  |  |  |  |  |  |
|      | (Aruba2400) (config-loop)# <b>ip address 192.168.77.31</b>                                    |  |  |  |  |  |  |
|      | Switch IP Address is Modified. Switch should be rebooted now                                  |  |  |  |  |  |  |
|      | (Aruba2400) (config-loop)#end                                                                 |  |  |  |  |  |  |
|      | (Aruba2400) #write mem                                                                        |  |  |  |  |  |  |
|      | Saving Configuration                                                                          |  |  |  |  |  |  |
|      | Configuration Saved.                                                                          |  |  |  |  |  |  |
|      | (Aruba2400) #reload                                                                           |  |  |  |  |  |  |
|      | Do you really want to reset the system $(y/n)$ : <b>y</b> System will now restart!            |  |  |  |  |  |  |
|      |                                                                                               |  |  |  |  |  |  |

| Step | Description                                                                                                    |
|------|----------------------------------------------------------------------------------------------------|
| 3.   | Once the system has rebooted, login to the CLI to provision the local switch ports and save the configuration. The remainder of the configuration will be carried out using the web interface which can be accessed by using any web browser to access either the VLAN 1 or loopback IP address of the Aruba 2400 Mobility Controller. |
|      | (Aruba2400) #configure t                                                                                                    |
|      | ! Create the two additional VLANs, VLAN 10 and VLAN 11 !<br>(Aruba2400) (config) # <b>vlan 10</b><br>(Aruba2400) (config) # <b>vlan 11</b>                                                                                                    |
|      | ! Provision the IP address on the two additional VLANs !<br>(Aruba2400) (config) <b>#interface vlan 10</b><br>(Aruba2400) (config-subif)# <b>ip address 192.168.10.35 255.255.255.0</b>                                                                                                    |
|      | (Aruba2400) (config-subif)# <b>interface vlan 11</b><br>(Aruba2400) (config-subif)# <b>ip address 192.168.11.35 255.255.255.0</b>                                                                                                    |
|      | <pre>! Provision the local switch ports ! (Aruba2400) (config) #interface fastethernet 1/0 (Aruba2400) (config-if)#switchport mode access (Aruba2400) (config-if)#switchport access vlan 1</pre>                                                                                                    |
|      | <pre>(Aruba2400) (config-if)#interface fastethernet 1/2 (Aruba2400) (config-if)#switchport mode access (Aruba2400) (config-if)#switchport access vlan 10</pre>                                                                                                    |
|      | <pre>(Aruba2400) (config-if)#interface fastethernet 1/4<br/>(Aruba2400) (config-if)#switchport mode access<br/>(Aruba2400) (config-if)#switchport access vlan 11</pre>                                                                                                    |
|      | <pre>(Aruba2400) (config-if)#interface gigabitethernet 1/25<br/>(Aruba2400) (config-if)#switchport mode trunk<br/>(Aruba2400) (config-if)#switchport trunk allowed vlan 1,10,11<br/>(Aruba2400) (config-if)#end</pre>                                                                                                    |
|      | ! Save the Configuration !<br>(Aruba2400) # <b>write memory</b>                                                                                                    |

| Step | Description                                                                                                    |
|------|----------------------------------------------------------------------------------------------------|
| 4.   | In order for the Aruba access points to automatically register to the Aruba 2400 Mobility<br>Controller the DHCP server needs to be configured in order to provide two options (Option 43 and<br>60). There are other methods, such as using DNS, in order for the Aruba access points to<br>automatically register to Aruba Mobility Controllers. In the sample network, DHCP options 43 and<br>60 were used to provide the IP address to the Aruba 2400 Mobility Controller.<br>Modify the DHCP server to provide Options 43 and 60. The ASCII value configured for DHCP<br>Option 43 is the IP address of the loopback interface on the Aruba 2400 Mobility Controller.<br>Option 60 needs to be configured to provide a String value which contains "Aruba Access Point".<br>The combination of these two DHCP options is what enables the Aruba access points to<br>automatically register to the Aruba Mobility Controller. |
|      | Scope Options       ? ×         General Advanced                                                                                                    |

| Step              | Description                                                                                                    |
|-------------------|----------------------------------------------------------------------------------------------------|
| <u>Step</u><br>5. | Description         Using a web browser, open a connection to the Aruba 2400 Mobility Controller by putting the IP address of the Aruba 2400 Mobility Controller's loopback interface into the URL (http://192.168.77.31 was used in the sample network). The user is presented with a login screen and must provide credentials in order to receive access to the system. Refer to Section 10 [5] for information about obtaining login credentials.         Image: the system of the system of the system o |
|                   | System Name : Aruba2400                                                                                                    |

| Step | Description                                                                                                    |                                                                                  |  |  |  |  |  |  |  |  |
|------|----------------------------------------------------------------------------------------------------|----------------------------------------------------------------------------------|--|--|--|--|--|--|--|--|
| 6.   | Once logged into the Aruba 2400                                                                                                    | 0 Mobility Controller, the user is presented with the following                  |  |  |  |  |  |  |  |  |
|      | status screen which indicates details such as number of controller and access points the system has found. No access points have been plugged into the controller and none are shown at this time. |                                                                                  |  |  |  |  |  |  |  |  |
|      |                                                                                                    |                                                                                  |  |  |  |  |  |  |  |  |
|      | Tourid. No access points have bee                                                                                                    | is points have been plugged into the controller and note are shown at this time. |  |  |  |  |  |  |  |  |
|      |                                                                                                    |                                                                                  |  |  |  |  |  |  |  |  |
|      | Monitoring - Microsof                                                                                                    | oft Internet Explorer                                                            |  |  |  |  |  |  |  |  |
|      | Eile Edit View Favorite                                                                                                    | tes Iools Help                                                                   |  |  |  |  |  |  |  |  |
|      | G Back - 🐑 - 💌                                                                                                    | x 😰 🏠 🔎 Search 👷 Favorites 🤣 😥 - 🌺 👿 - 📙 🎇                                       |  |  |  |  |  |  |  |  |
|      | Address 🛃 http://192.168.7                                                                                                    | .77.31:8888/screens/wmsi/monitor.summary.html                                    |  |  |  |  |  |  |  |  |
|      | ARUBA N                                                                                                    | Monitoring                                                                       |  |  |  |  |  |  |  |  |
|      | Monitoring Configurat                                                                                                    | ation Diagnostics Maintenance Plan Events Reports                                |  |  |  |  |  |  |  |  |
|      | Network                                                                                                    |                                                                                  |  |  |  |  |  |  |  |  |
|      | Network Summary                                                                                                    | Network Summary                                                                  |  |  |  |  |  |  |  |  |
|      | All WLAN Controllers                                                                                                    | WLAN Network Status                                                              |  |  |  |  |  |  |  |  |
|      | All Access Points                                                                                                    | Total Total IPSEC IPSEC                                                          |  |  |  |  |  |  |  |  |
|      | All Air Monitors                                                                                                    | Up Down Up Down                                                                  |  |  |  |  |  |  |  |  |
|      | All Wired Access Points<br>Global Events                                                                                                    | WLAN Controllers 1 0                                                             |  |  |  |  |  |  |  |  |
|      | Controller                                                                                                    | Access Points <u>Q</u> <u>Q</u> <u>Q</u>                                         |  |  |  |  |  |  |  |  |
|      | Controller Summary                                                                                                    | Air Monitors Q Q Q Q                                                             |  |  |  |  |  |  |  |  |
|      | Access Points                                                                                                    | Wired Access Points Q Q Q Q                                                      |  |  |  |  |  |  |  |  |
|      | Wired Access Points                                                                                                    | Unprovisioned Access Points 0                                                    |  |  |  |  |  |  |  |  |
|      | Wired Mux Ports                                                                                                    | Duplicate AP Name 0                                                              |  |  |  |  |  |  |  |  |
|      |                                                                                                    | RADIUS Servers 0 0                                                               |  |  |  |  |  |  |  |  |
|      | Air Monitors<br>Clients                                                                                                    | LDAP Servers 0 0                                                                 |  |  |  |  |  |  |  |  |
|      | Blacklist Clients                                                                                                    | WLAN Performance Summary                                                         |  |  |  |  |  |  |  |  |
|      | Ports                                                                                                    | Last 5 Min Last Hour All                                                         |  |  |  |  |  |  |  |  |
|      |                                                                                                    | Load Balancing Events 0 0 0                                                      |  |  |  |  |  |  |  |  |
|      | Inventory                                                                                                    | Interference Events 0 0 0                                                        |  |  |  |  |  |  |  |  |
|      | Local Events                                                                                                    | Bandwidth Exceeded 0 0 0                                                         |  |  |  |  |  |  |  |  |
|      | WLAN<br><no found="" ssids=""></no>                                                                                                    | Error Threshold Exceeded Q Q Q                                                   |  |  |  |  |  |  |  |  |
|      | Debug                                                                                                    |                                                                                  |  |  |  |  |  |  |  |  |
|      | Local Clients                                                                                                    |                                                                                  |  |  |  |  |  |  |  |  |
|      | Process Logs                                                                                                    |                                                                                  |  |  |  |  |  |  |  |  |
|      | Custom Logs<br><no custom="" found="" logs=""></no>                                                                                                    | 1>                                                                               |  |  |  |  |  |  |  |  |
|      |                                                                                                    |                                                                                  |  |  |  |  |  |  |  |  |

| Step | Description                                                                                                    |                                                                                         |        |          |       |        |       |        |          |          |  |
|------|----------------------------------------------------------------------------------------------------|-----------------------------------------------------------------------------------------|--------|----------|-------|--------|-------|--------|----------|----------|--|
| 7.   | At this time three access points were p<br>one access point per VLAN (VLAN 1<br>of the sample network. Refresh the we<br>access points have been found. | , VLAN 10, and V                                                                        | /LA    | AN 1     | 1).   | See Fi | igure | e 1 fo | or an il | llustrat |  |
|      | 🗿 Monitoring - Microsoft                                                                                                    | Internet Explorer                                                                       |        |          |       |        |       |        |          |          |  |
|      | Elle Edit View Favorites                                                                                                    | Iools Help                                                                              |        |          |       |        |       |        |          |          |  |
|      | G Back - 🕥 - 💌                                                                                                    | 💈 🏠 🔎 Search 🔸                                                                          | Favo   | rites    | 0     | 🔊 • 🎍  | W     |        |          |          |  |
|      | Address 🛃 http://192.168.77                                                                                                    | .31:8888/screens/wmsi/monitor.su                                                        | immary | .html?   |       |        |       |        |          |          |  |
|      | Monitoring Configuration<br>Network<br>Network                                                                                                    | Monitoring Monitoring Configuration Diagnostics Maintenance Plan Events Reports Network |        |          |       |        |       |        |          |          |  |
|      | All WLAN Controllers                                                                                                    | WLAN Network Status                                                                     |        |          |       |        |       |        |          |          |  |
|      | All Access Points<br>All Air Monitors                                                                                                    | ment network status                                                                     | Total  | Total    | IPSEC | IPSEC  |       |        |          |          |  |
|      | All Wired Access Points                                                                                                    |                                                                                         | Up     | Down     | Up    | Down   |       |        |          |          |  |
|      | Global Events                                                                                                    | WLAN Controllers<br>Access Points                                                       | 1      | 0        |       |        |       |        |          |          |  |
|      | Controller                                                                                                    | Air Monitors                                                                            | 2      | 0        | 0     | Q<br>Q |       |        |          |          |  |
|      | Controller Summary                                                                                                    | Wired Access Points                                                                     | 0      | 0        | 0     | 2      |       |        |          |          |  |
|      | Access Points                                                                                                    | Unprovisioned Access Points                                                             | 0      |          |       |        |       |        |          |          |  |
|      | Wired Access Points                                                                                                    | Duplicate AP Name                                                                       | 0      |          |       |        |       |        |          |          |  |
|      | Wired Mux Ports                                                                                                    | RADIUS Servers                                                                          | 0      | 0        |       |        |       |        |          |          |  |
|      | Air Monitors                                                                                                    | LDAP Servers                                                                            | 0      | 0        |       |        |       |        |          |          |  |
|      | Clients<br>Blacklist Clients                                                                                                    | WLAN Performance Sur                                                                    | nmary  | ,        |       | 1      |       |        |          |          |  |
|      | Ports                                                                                                    |                                                                                         |        | lin Last | Hour  | All    |       |        |          |          |  |
|      | Inventory                                                                                                    | Load Balancing Events                                                                   |        | Q        |       | 0      |       |        |          |          |  |
|      | Local Events                                                                                                    | Interference Events                                                                     | -      | Q        |       | 0      |       |        |          |          |  |
|      | WLAN                                                                                                    | Bandwidth Exceeded                                                                      |        | 0        |       | 0      |       |        |          |          |  |
|      | aruba-ap                                                                                                    | Error Threshold Exceeded                                                                | 8      | Q        |       | Q      |       |        |          |          |  |
|      | Debug                                                                                                    |                                                                                         |        |          |       |        |       |        |          |          |  |
|      | Local Clients                                                                                                    |                                                                                         |        |          |       |        |       |        |          |          |  |
|      | Process Logs<br>Custom Logs                                                                                                    |                                                                                         |        |          |       |        |       |        |          |          |  |
|      | <no custom="" found="" logs=""></no>                                                                                                    |                                                                                         |        |          |       |        |       |        |          |          |  |
|      |                                                                                                    |                                                                                         |        |          |       |        |       |        |          |          |  |
|      |                                                                                                    |                                                                                         |        |          |       |        |       |        |          |          |  |

| Step | Description                                                                                       |                                                                                                    |                    |                       |                                  |              |                                       |                                     |                                                                                                    |
|------|---------------------------------------------------------------------------------------------------|----------------------------------------------------------------------------------------------------|--------------------|-----------------------|----------------------------------|--------------|---------------------------------------|-------------------------------------|----------------------------------------------------------------------------------------------------|
| 8.   | Navigate to the A                                                                                 | Il Access Po                                                                                                    | oints web          | page by               | clicking A                       | All Access   | Points fro                            | om the me                           | enu present                                                                                                    |
|      | on the left side of the web page. This page can be used to quickly gauge the connectivity between |                                                                                                    |                    |                       |                                  |              |                                       |                                     |                                                                                                    |
|      | the Aruba 2400 Mobility Controller and the Aruba access points.                                   |                                                                                                    |                    |                       |                                  |              |                                       |                                     |                                                                                                    |
|      |                                                                                                   |                                                                                                    |                    |                       |                                  |              |                                       |                                     |                                                                                                    |
|      | Monitoring - Microsoft<br>Ele Edit View Favorites                                                 | and the second second se |                    |                       |                                  |              |                                       |                                     |                                                                                                    |
|      |                                                                                                   |                                                                                                    |                    |                       |                                  | - <u>664</u> |                                       |                                     |                                                                                                    |
|      | G Back • 🕥 - 💌                                                                                    | The second second second                                                                                                    |                    | and the second second | to the second                    |              |                                       |                                     |                                                                                                    |
|      | Address 🛃 http://192.168.77.                                                                      | 31:8888/screens/switch                                                                                                    | /switch_mon.html?n | node=nwaps8sta        | tus=up                           |              |                                       |                                     |                                                                                                    |
|      | ARURA<br>notworks Mo                                                                              | nitoring                                                                                                    |                    |                       |                                  |              | ARUBA 24                              |                                     |                                                                                                    |
|      | Monitoring Configuration                                                                          | n Diagnostics                                                                                                    | Maintenance        | Plan Events           | Reports                          |              |                                       |                                     |                                                                                                    |
|      | Network<br>Network Summary                                                                        | Network >                                                                                                    | All Access         | Points                |                                  |              |                                       |                                     |                                                                                                    |
|      | All WLAN Controllers                                                                              | Global APs                                                                                                    |                    |                       |                                  |              |                                       |                                     |                                                                                                    |
|      | All Access Points<br>All Air Monitors                                                             | Name                                                                                                    | AP Group *         | Status *              |                                  | AP Type *    | Switch IP 🕈                           | and the second second second second | .bg Channel *                                                                                                    |
|      | All Wired Access Points                                                                           | 00:0b:86:c0:c8:e4<br>00:0b:86:c2:0a:20                                                                                                    | default<br>default | up                    | 192.168.10.201<br>192.168.77.100 | 65           | <u>192.168.77.31</u><br>192.168.77.31 | 0                                   | 52                                                                                                    |
|      | Global Events<br>Controller                                                                       | 00:0b:86:c5:5e:98                                                                                                    | default            | up                    | 192.168.11.200                   |              | 192.168.77.31                         | 0                                   | 48                                                                                                    |
|      | Controller Summary                                                                                |                                                                                                    |                    |                       |                                  |              | 1   1-3 of 3 1                        | D 💌                                 |                                                                                                    |
|      | Access Points                                                                                     |                                                                                                    |                    |                       |                                  |              |                                       |                                     |                                                                                                    |
| 9.   | Navigate to the E                                                                                 | dit default                                                                                                    | AP web pa          | age by cl             | icking Co                        | nfigurati    | on→AP                                 |                                     |                                                                                                    |
|      | Configuration→                                                                                    |                                                                                                    | 1                  | 0,0                   | U                                | 0            |                                       |                                     |                                                                                                    |
|      |                                                                                                   |                                                                                                    |                    |                       |                                  |              |                                       |                                     |                                                                                                    |
|      | AP Group - Microsoft Internet                                                                     | t Explorer                                                                                                    |                    |                       |                                  |              |                                       |                                     |                                                                                                    |
|      | Ele Edit View Favorites Tools                                                                     |                                                                                                    |                    |                       |                                  |              |                                       |                                     |                                                                                                    |
|      | 🚱 Back 🔹 🐑 - 💌 🛃                                                                                  | 🏠 🔎 Search 🤺 F                                                                                                    | avorites 🚱 🔗       | • 🍓 🗷 •               | J 🛍 🚳                            |              |                                       |                                     |                                                                                                    |
|      | Address 1 http://192.168.77.31:8888                                                               | 8/screens/switch/config_apgr                                                                                                    | oup.html           |                       | 10.1                             |              |                                       |                                     | So Links                                                                                                    |
|      |                                                                                                   |                                                                                                    |                    |                       |                                  | ARUBA 2400   | and a second                          |                                     |                                                                                                    |
|      | n o t w o r k s Configur                                                                          | ation                                                                                                    |                    |                       |                                  | 二 原原         |                                       |                                     | 1.22                                                                                                    |
|      |                                                                                                   | iagnostics Maintenario                                                                                                    | e Plan Events      | Reports               |                                  |              |                                       |                                     | Save Configuration                                                                                                    |
|      | Network<br>Controller CO                                                                          | onfiguration > A                                                                                                    | P Group            |                       |                                  |              |                                       |                                     |                                                                                                    |
|      | VLANs                                                                                             | AP Group AP Specific                                                                                                    |                    |                       |                                  |              |                                       |                                     |                                                                                                    |
|      | Ports<br>IP                                                                                       | · Landarda                                                                                                    |                    |                       | Name                             |              |                                       |                                     | Action                                                                                                    |
|      | Security                                                                                          | efault                                                                                                    |                    |                       | Manic                            |              |                                       | Edit                                | and the second second se |
|      | Authentication<br>Access Control                                                                  | New                                                                                                    |                    |                       |                                  |              |                                       |                                     |                                                                                                    |
|      | Wireless<br>AP Configuration                                                                      |                                                                                                    |                    |                       |                                  |              |                                       |                                     |                                                                                                    |
|      | Concerning and the                                                                                |                                                                                                    |                    |                       |                                  |              |                                       |                                     |                                                                                                    |
| 1    |                                                                                                   |                                                                                                    |                    |                       |                                  |              |                                       |                                     |                                                                                                    |

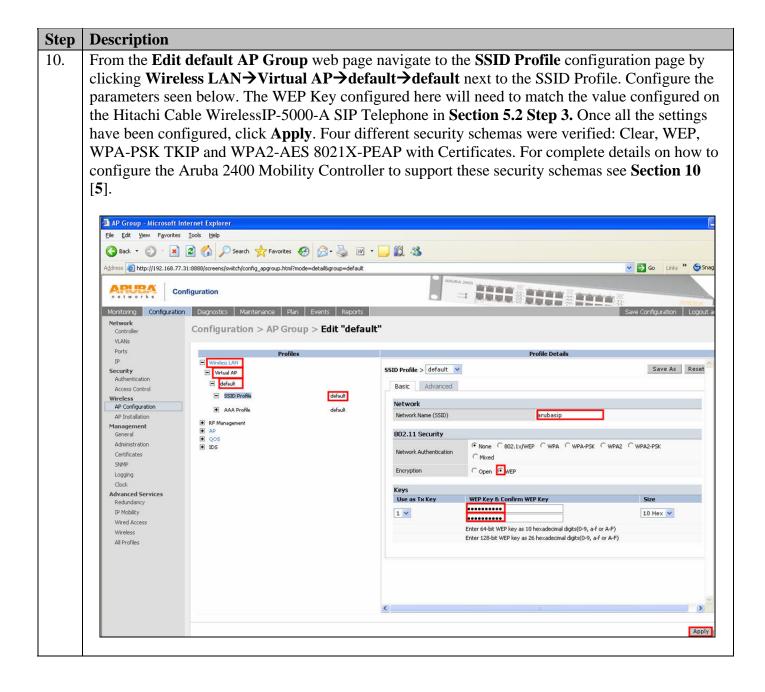

|                                                   | <b>Description</b>                                                                                                    | A J                                               | • • • • • • • • • • • • • • • • • • • • |                                         | A .]          |                           | - 41                     |  |  |
|---------------------------------------------------|----------------------------------------------------------------------------------------------------|---------------------------------------------------|-----------------------------------------|-----------------------------------------|---------------|---------------------------|--------------------------|--|--|
|                                                   | Navigate to the arrows, scroll do                                                                                                    |                                                   |                                         |                                         |               |                           |                          |  |  |
|                                                   |                                                                                                    |                                                   |                                         | ,                                       | ) option be   | comes visio               | le and check             |  |  |
| Wireless Multimedia (WMM) check box. Click Apply. |                                                                                                    |                                                   |                                         |                                         |               |                           |                          |  |  |
|                                                   | 🗿 AP Group - Microsoft In                                                                                                    | ternet Explorer                                   |                                         |                                         |               |                           |                          |  |  |
|                                                   | Eile Edit View Favorites                                                                                                    | Iools Help                                        | s 🚱 🚖 ર 🥁 🕡 •                           | 11. 43.                                 |               |                           |                          |  |  |
|                                                   |                                                                                                    | 31:8888/screens/switch/config_apgroup.htm         |                                         |                                         |               |                           | 💌 🛃 Go Links 🎽 🌀 Si      |  |  |
|                                                   | networks                                                                                                    | nfiguration                                       |                                         | - =                                     |               | HUTT                      | R Aller                  |  |  |
|                                                   | Monitoring Configuration<br>Network<br>Controller                                                                                                    | Diagnostics Maintenance F<br>Configuration > AP G |                                         | :"                                      |               |                           | Save Configuration Logou |  |  |
|                                                   | VLANs<br>Ports<br>IP                                                                                                    | Prof                                              | files                                   |                                         | Prof          | file Details              |                          |  |  |
|                                                   | Security<br>Authentication<br>Access Control                                                                                                    | Virtual AP     default                            |                                         | SSID Profile > default v                |               |                           | Save As Reset            |  |  |
|                                                   | Access Control.                                                                                                    |                                                   |                                         |                                         |               |                           |                          |  |  |
|                                                   | 🗿 AP Group - Microsoft In                                                                                                    | ternet Explorer                                   |                                         |                                         |               |                           |                          |  |  |
|                                                   | Eile Edit View Favorites                                                                                                    | Iools Help                                        |                                         |                                         |               |                           |                          |  |  |
|                                                   | 🌀 Back 🝷 🕥 - 💌                                                                                                    | 💈 🏠 🔎 Search 👷 Favorites                          | s 🚱 🍰 🎍 🗷 •                             | 📙 🛍 🖓                                   |               |                           |                          |  |  |
|                                                   | Address () http://192.168.77.3                                                                                                    | 31:8888/screens/switch/config_apgroup.htm         | nl?mode=detail&group=default            |                                         |               |                           | Go Links » 😏 Si          |  |  |
|                                                   | and the second second sec |                                                   |                                         | ARUBA 3                                 | and March 199 | a Maria                   |                          |  |  |
|                                                   | ARUBA<br>networks Cor                                                                                                    | nfiguration                                       |                                         | • =                                     | : :::::       | +++                       |                          |  |  |
|                                                   | Monitoring Configuration                                                                                                    | Diagnostics Maintenance P                         | Plan Events Reports                     |                                         |               |                           | Save Configuration Logou |  |  |
|                                                   | Network                                                                                                    | Configuration > AP G                              | roun > Edit "default                    | ,n                                      |               |                           |                          |  |  |
|                                                   | Controller<br>VLANs                                                                                                    | configuration > AP of                             | oup > Luit delaut                       | 5)<br>                                  |               |                           |                          |  |  |
|                                                   | Ports                                                                                                    | Prof                                              | iles                                    |                                         | Prof          | île Details               |                          |  |  |
|                                                   | IP<br>Security                                                                                                    | Wireless LAN     Virtual AP                       |                                         | Station Ageout Time                     | 1000 sec      | Retry Limit               | 4                        |  |  |
|                                                   | Authentication<br>Access Control                                                                                                    | 🖃 default                                         |                                         | RTS Threshold                           | 2333 bytes    | Short Preamble            |                          |  |  |
|                                                   | Wireless                                                                                                    | SSID Profile                                      | default                                 | Max Associations                        | 64            | Wireless Multimedia (WMM) |                          |  |  |
|                                                   | AP Configuration<br>AP Installation                                                                                                    | 💽 AAA Profile                                     | default                                 | 902il Compatibility Mode                |               | Hide SSID                 |                          |  |  |
|                                                   | Management                                                                                                    | RF Management     Ap                              |                                         | Deny_Broadcast Probes                   |               | Local Probe Response      | <b>V</b>                 |  |  |
|                                                   | General<br>Administration                                                                                                    | <ul> <li>QOS</li> <li>IDS</li> </ul>              |                                         |                                         |               |                           |                          |  |  |
|                                                   | Certificates                                                                                                    |                                                   |                                         | Battery Boost                           |               | WEP Key 1                 | Retype:                  |  |  |
|                                                   | SNMP<br>Logging                                                                                                    |                                                   |                                         |                                         |               |                           |                          |  |  |
|                                                   | Clock                                                                                                    |                                                   |                                         | WEP Key 2                               | Retype:       | WEP Key 3                 | Retype:                  |  |  |
|                                                   | Advanced Services<br>Redundancy                                                                                                    |                                                   |                                         |                                         |               |                           |                          |  |  |
|                                                   | IP Mobility                                                                                                    |                                                   |                                         |                                         |               |                           |                          |  |  |
|                                                   |                                                                                                    |                                                   |                                         | WEP Key 4                               | Retype:       | WEP Transmit Key Index    | 1 💌                      |  |  |
|                                                   | Wired Access<br>Wireless                                                                                                    |                                                   |                                         |                                         |               | 8                         |                          |  |  |
|                                                   | Wired Access                                                                                                    |                                                   |                                         |                                         |               |                           |                          |  |  |
|                                                   | Wired Access<br>Wireless                                                                                                    |                                                   |                                         | WPA Hexkey                              | Retype:       | WPA Passphrase            | Retype:                  |  |  |
|                                                   | Wired Access<br>Wireless                                                                                                    |                                                   |                                         | WPA Hexkey                              | Retype:       | WPA Passphrase            | Retype:                  |  |  |
|                                                   | Wired Access<br>Wireless                                                                                                    |                                                   |                                         | WPA Hexkey<br>Maximum Transmit Failures | Retype:       | WPA Passphrase            | Retype:                  |  |  |
|                                                   | Wired Access<br>Wireless                                                                                                    |                                                   |                                         |                                         |               | WPA Passphrase            |                          |  |  |
|                                                   | Wired Access<br>Wireless                                                                                                    |                                                   |                                         |                                         |               | WPA Passphrase            |                          |  |  |

| Step | Description                                                                                                    |
|------|----------------------------------------------------------------------------------------------------|
| 12.  | Navigate to the Server Configuration web page by clicking Configuration $\rightarrow$ Authentication $\rightarrow$ + <b>RADIUS Server</b> (the + becomes a – once it is clicked). Enter a descriptive label for the name of the RADIUS Server being added to the system, then click Add. In the sample network the name "Dev7-Radius" was chosen.                                                                                                    |
|      | Switch General Configuration - Microsoft Internet Explorer  Ele Edt View Favorites Tools Help                                                                                                    |
|      | 🚱 Back 🔹 🕥 - 💌 😰 🏠 🔎 Search 🤺 Favorites 🤣 😥 - 🌺 🔟 - 🗾 🎇 🦓                                                                                                    |
|      | Address a http://192.168.77.31:8888/screens/switch/config_controller.html?mode=servers                                                                                                    |
|      | Configuration                                                                                                    |
|      | Monitoring         Configuration         Diagnostics         Maintenance         Plan         Events         Reports           Network<br>Controller         Security > Authentication > Servers         Security         Security                                                                                                    |
|      | VLANs         Servers         AAA Profiles         L2 Authentication         L3 Authentication         User Rules         Advanced           Ports                                                                                                    |
|      | IP Server Group RADIUS Server                                                                                                    |
|      | Access Control Dev7-Radius Add                                                                                                    |
| 13.  | After the RADIUS Server has been added to the system, it now becomes a clickable item that will open a configuration dialogue for the RADIUS Server. Click on the name of the RADIUS Server configured in the previous step.                                                                                                    |
|      | Switch General Configuration - Microsoft Internet Explorer                                                                                                    |
|      | Elle       Edt       Yew       Favorites       Iools       Help         Image: Back       Image: Second Second Seco |
|      | Address ahttp://192.168.77.31:8888/screens/switch/config_controller.html?mode=servers                                                                                                    |
|      | Configuration                                                                                                    |
|      | Monitoring Configuration Diagnostics Maintenance Plan Events Reports                                                                                                    |
|      | Controller         Security > Authentication > Servers           VLANs         Servers         AAA Profiles         L2 Authentication         L3 Authentication         User Rules                                                                                                    |
|      | Ports IP Security RADIUS Server Instance                                                                                                    |
|      | Authentication     RADIUS Server     Dev7-Radius       Access Control     Dev7-Radius     Add                                                                                                    |
|      | AP Configuration                                                                                                    |

| Description                                                                                                    |                                                                                                    |                                                                                                    |                                                                                                    |                                                                                                    |                                                                                                    |
|----------------------------------------------------------------------------------------------------|----------------------------------------------------------------------------------------------------|----------------------------------------------------------------------------------------------------|----------------------------------------------------------------------------------------------------|----------------------------------------------------------------------------------------------------|----------------------------------------------------------------------------------------------------|
| configuration<br>value configu<br>Click <b>Apply</b> .<br>Mobility Con                                          | screen. Configure th<br>red for the <b>Key</b> field<br>For complete details<br>troller see <b>Section 1</b> | ne <b>Host</b> field to<br>l will need to r<br>s on the RADI                                                                                                    | b be the IP addr<br>natch the value                                                                                                    | ess of the RAI configured on                                                                                                    | DIUS Server. The the RADIUS Server.                                                                                                    |
| Approximation of the second second second second second second second second second second second second second |                                                                                                    |                                                                                                    |                                                                                                    |                                                                                                    | L.                                                                                                    |
|                                                                                                    |                                                                                                    | ) 🙈 • 🔜 🗑 • 🥅 🕯                                                                                                    | a 38                                                                                                    |                                                                                                    |                                                                                                    |
|                                                                                                    |                                                                                                    | The second second second second second second second second second second second second second second second se                                                                                               |                                                                                                    |                                                                                                    | 🗸 🄁 Go 🛛 Links 🎽 🌀 Snagi                                                                                                    |
|                                                                                                    |                                                                                                    |                                                                                                    | ARUBA 2400                                                                                                    | *                                                                                                    |                                                                                                    |
| n etworks Co                                                                                                    | onfiguration                                                                                                 |                                                                                                    |                                                                                                    |                                                                                                    | Alterna                                                                                                    |
|                                                                                                    | on Diagnostics Maintenance Plan                                                                              | Events Reports                                                                                                    |                                                                                                    |                                                                                                    | Save Configuration Logout ac                                                                                                    |
| Network<br>Controller                                                                                           | Security > Authentication                                                                                    | > Servers                                                                                                    |                                                                                                    |                                                                                                    |                                                                                                    |
| VLANs<br>Ports                                                                                                  | Servers AAA Profiles L2 Aut                                                                                  | entication L3 Authentication                                                                                                    | n User Rules Advanced                                                                                                    |                                                                                                    |                                                                                                    |
| IP                                                                                                    | 🗈 Server Group                                                                                               | DADIIIS Server > Dev7                                                                                                    | Padius                                                                                                    |                                                                                                    | Save As Reset                                                                                                    |
| Security<br>Authentication<br>Access Control<br>Wireless<br>AP Configuration                                    | RADIUS Server                                                                                                | Host                                                                                                    | 192.168.77.53                                                                                                    | Кеу                                                                                                    | Retype:                                                                                                    |
| AP Installation                                                                                                 | LDAP Server                                                                                                  | Auth Port                                                                                                    | 1812                                                                                                    | Acct Port                                                                                                    | 1813                                                                                                    |
| General                                                                                                    | Internal DB                                                                                                  | Retransmits                                                                                                    | 3                                                                                                    | Timeout                                                                                                    | 5 sec                                                                                                    |
| Administration<br>Certificates                                                                                  | TACACS Server                                                                                                | NAS ID                                                                                                    | E                                                                                                    | NAS IP                                                                                                    |                                                                                                    |
| SNMP                                                                                                    |                                                                                                    | Use MD5                                                                                                    |                                                                                                    | Mode                                                                                                    |                                                                                                    |
| Clock<br>Advanced Services<br>Redundancy<br>IP Mobility<br>Wireless<br>All Profiles                             |                                                                                                    | ٢                                                                                                    |                                                                                                    |                                                                                                    | Vilga                                                                                                    |
|                                                                                                    | After clicking<br>configuration<br>value configu<br>Click Apply.<br>Mobility Con                             | After clicking on the name of the<br>configuration screen. Configure th<br>value configured for the <b>Key</b> field<br>Click <b>Apply</b> . For complete details<br>Mobility Controller see <b>Section 1</b> | After clicking on the name of the RADIUS Serve<br>configuration screen. Configure the Host field to<br>value configured for the Key field will need to r<br>Click Apply. For complete details on the RADI<br>Mobility Controller see Section 10 [5]. | After clicking on the name of the RADIUS Server the user is pr<br>configuration screen. Configure the Host field to be the IP addr<br>value configured for the Key field will need to match the value<br>Click Apply. For complete details on the RADIUS/802.1X com<br>Mobility Controller see Section 10 [5]. | After clicking on the name of the RADIUS Server the user is presented with the configuration screen. Configure the Host field to be the IP address of the RADivalue configured for the Key field will need to match the value configured on Click Apply. For complete details on the RADIUS/802.1X configuration on the Mobility Controller see Section 10 [5]. |

### 5. Hitachi Cable WirelessIP-5000-A SIP Telephone Configuration

The following steps describe the configuration process for the Hitachi Cable WirelessIP-5000-A SIP Telephone to connect to a wireless network and register with Avaya SIP Enablement Services.

#### 1.2. Administering the Initial Configuration of the Hitachi Cable WirelessIP-5000-A SIP Telephone

In order to connect the Hitachi Cable WirelessIP-5000-A SIP Telephone to a wireless network the user must first configure the telephone to create the initial WiFi binding. The user can either use the buttons on the face of the telephone or a USB cable connection to a computer with a specific software application. Once the Hitachi Cable WirelessIP-5000-A Telephone has a WiFi binding with an IP address, the user can complete the configuration process using the web server built into the telephone. There are some vendor specific configuration dependencies in the configuration file, consult with Hitachi support for specific inquiries.

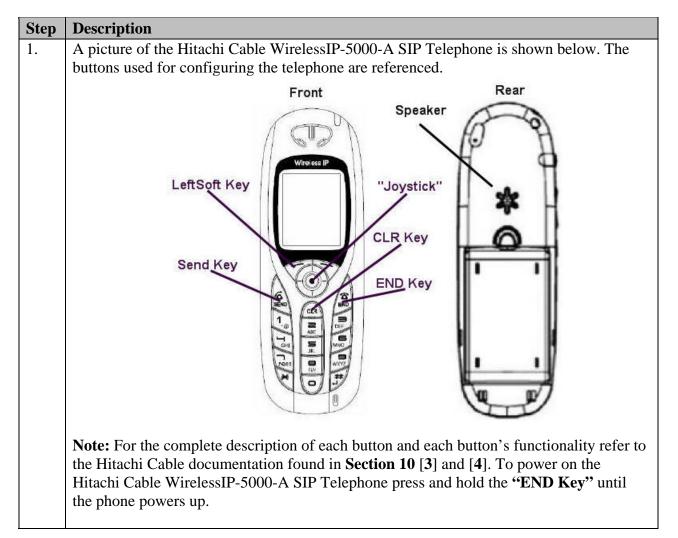

| Step | Description                                                                                                    |
|------|----------------------------------------------------------------------------------------------------|
| 2.   | Once the phone has powered up, press the "LeftSoft Key" to enter the menu.                                                                                                    |
|      | Tail     Image: Constraint of the second second secon |
|      | From the <b>Menu</b> screen, use the key sequence "5", "2", "1" (Setup→Phone lock→User                                                                                                    |
|      | <b>Pwd</b> ) in order to obtain access to the <b>Admin</b> menu. Enter the correct password for                                                                                                    |
|      | accessing the <b>Admin</b> menu and press the <b>"Joystick"</b> in. A password is required to access this menu, for additional information refer to <b>Section 10</b> [4].                                                                                                    |
|      |                                                                                                    |
|      | Menu17401. Phone bock2. Message3. Call log4. Presence5. Setup6. Network                                                                                                    |
|      | The user is now presented with the <b>Admin</b> menu.                                                                                                    |
|      | Admin 17:40          1.Network config         2. Password         3. Upgrede         4. Error log         5. WEB server         6. Phone reset                                                                                                    |

### 1.3. Administering the Network Configuration for Hitachi Cable WirelessIP-5000-A SIP Telephone

| Step | Description                                                                                                    |
|------|----------------------------------------------------------------------------------------------------|
| 1.   | From the Admin menu, press "1" to select "Network config".<br>Admin 1740<br>1.Network confis<br>2. Password<br>3. Upgrede<br>4. Error log<br>5. WEB server<br>6. Phone reset<br>From the Network config menu use the key sequence "1", "1", "2" (Network<br>config→Config1→WLAN) to access the WLAN menu. Press the "LeftSoft Key" to<br>select Edit. Use the keypad to enter the SSID, which must match the SSID configured on<br>the wireless network. |
|      | Network confi 17:40       Network confi 17:40         1. Network config       1. Config1         2. SIP       1. Config1         3. Network reload       1. Config1         4. Certs manager       5. Site scan         6. Ping test       Cptions                                                                                                    |
| 2.   | From the <b>Config1</b> menu press " <b>5</b> " to configure the TCP/IP parameters for the Hitachi<br>Cable WirelessIP-5000-A SIP Telephone. If DHCP is not enabled press the " <b>LeftSoft</b><br><b>Key</b> " and select <b>Edit</b> then using the " <b>JoyStick</b> " toggle left/right to enable DHCP.                                                                                                    |

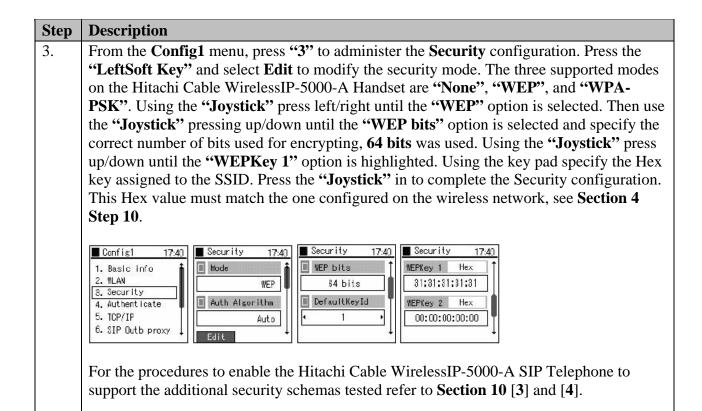

#### 1.4. Administering the SIP Configuration on Hitachi Cable WirelessIP-5000-A SIP Telephone

| Step | Description                                                                                                    |
|------|----------------------------------------------------------------------------------------------------|
| 1.   | From the <b>Config1</b> menu, press "6" to specify the <b>SIP Outb proxy</b> . Use the " <b>LeftSoft Key</b> " and select <b>Edit</b> . Enter <b>192.168.77.5</b> , which is the IP address of Avaya SIP Enablement Services.                      |
|      | Config1       17:40         1. Basic info       Config1         2. NLAN       Image: Config1         3. Security       192.168.77.5         4. Authenticate       Image: Config1         5. TCP/IP       Edit         6. SIP Outb proxy       Edit |

| 2. | From the <b>Network config</b> menu, press "2", "1" (SIP→User Account) to specify the SIP                                                                                                    |  |  |
|----|----------------------------------------------------------------------------------------------------|--|--|
|    | and User Account information. Press the "LeftSoft Key" and select Edit to input the User Account information into the Hitachi Cable WirelessIP-5000-A SIP Telephone. Using the "JoyStick" navigate by pressing up/down and enter the following information. The URL scheme must be selected using the "JoyStick" by toggling left/right until SIP is configured. Press the "JoyStick" inward to input the newly specified parameters. In order to configure the User ID, User Password and URL Scheme the operator must navigate by pressing the "Joystick" down until those options appear.                                                                                                    |  |  |
|    | Display Name 74002                                                                                                    |  |  |
|    | <ul> <li>Phone Number 74002</li> <li>User ID 74002</li> </ul>                                                                                                    |  |  |
|    | <ul> <li>User ID 74002</li> <li>User Password 123456</li> </ul>                                                                                                    |  |  |
|    | URL Scheme SIP                                                                                                    |  |  |
|    |                                                                                                    |  |  |
|    | Network confi 17:40         SIP         17:40           1. Network confis         1. User account         Display name           2. SIP         2. Server setup         74002                                                                                                    |  |  |
|    | 3. Network reload 3. IMS server<br>4. Certs manager 4. Outbound proxy                                                                                                    |  |  |
|    | 5. Site scan 5. Expire 74002                                                                                                    |  |  |
|    | Edit +                                                                                                    |  |  |
| 3. | From the <b>SIP</b> menu, press "2" to enter the <b>Server setup</b> configuration menu. Press the " <b>LeftSoft Key</b> " and select <b>Edit</b> to configure the <b>Server setup</b> information. Using the keypad configure the <b>Domain/Realm</b> , 1 <sup>st</sup> <b>Proxy</b> and 1 <sup>st</sup> <b>Registrar</b> information. Press the " <b>JoyStick</b> " inward to input the newly specified parameters. To navigate to the 1 <sup>st</sup> <b>Registrar</b> press the " <b>Joystick</b> " down to scroll the screen. The Domain/Realm is the domain name of Avaya SIP Enablement Services. The 1 <sup>st</sup> Proxy and 1 <sup>st</sup> Registrar are the IP address of Avaya SIP Enablement Services, <b>192.168.77.5</b> in the sample network. |  |  |
|    | Domain/Realm devcon7.com                                                                                                    |  |  |
|    | • 1 <sup>st</sup> Proxy 192.168.77.5                                                                                                    |  |  |
|    | • 1 <sup>st</sup> Registrar 192.168.77.5                                                                                                    |  |  |
|    | SJP       17.40         1. User account       Domain/Realm         2. Server setup       devcon7.com         3. IMS server       1st Proxy         4. Outbound proxy       1st Proxy         5. Expire       Identity                                                                                                    |  |  |

| Step | Description                                                                                      |  |  |
|------|--------------------------------------------------------------------------------------------------|--|--|
| 4.   | From the <b>SIP</b> menu, press "4" to enter the <b>Outbound proxy</b> configuration menu. Press |  |  |
|      | the "LeftSoft Key" and select Edit to input the Outbound proxy information. Press the            |  |  |
|      | "JoyStick" inward to input the newly specified parameters. Press the "END Key" to exit           |  |  |
|      | the Admin menu of the Hitachi Cable WirelessIP-5000-A SIP Telephone. The                         |  |  |
|      | Outbound proxy is the IP address of Avaya SIP Enablement Services, 192.168.77.5 in               |  |  |
|      | the sample network.                                                                              |  |  |
|      |                                                                                                  |  |  |
|      | SIP 17:40 Outbound prox 17:40                                                                    |  |  |
|      | 1. User account                                                                                  |  |  |
|      | 2. Server setup<br>3. IMS server                                                                 |  |  |
|      | 4. Outbound proxy                                                                                |  |  |
|      | 5. Expire                                                                                        |  |  |
|      | Edit                                                                                             |  |  |
|      |                                                                                                  |  |  |

#### 1.5. Administering Additional Configuration Information on Hitachi Cable WirelessIP-5000-A SIP Telephone

This section details other configurations necessary for interoperability between the Hitachi Cable WirelessIP-5000-A SIP Telephones with Avaya SIP Enablement Services Server. The following settings are configured by using the web server built-in to the Hitachi Cable WirelessIP-5000-A SIP Telephone and require a web browser (such as Internet Explorer). Only modifications made to default values are shown.

| Step | Description                                                                                                    |  |
|------|----------------------------------------------------------------------------------------------------|--|
| 1.   | In order to verify the web server is running on the Hitachi Cable WirelessIP-5000-A SIP Telephone use the <b>Admin</b> menu. From the <b>Admin</b> menu, press "5" to check the status of the web server. Should the web server be disabled, use the " <b>JoyStick</b> " and toggle left/right and select <b>Enabled</b> . Press the " <b>JoyStick</b> " inward. |  |
|      | Admin 17:40<br>1. Network config<br>2. Password<br>3. Ubgrede<br>4. Error log<br>5. WEB server<br>6. Phone reset<br>To obtain the IP address assigned via DHCP to the Hitachi Cable WirelessIP-5000-A SIP                                                                                                    |  |
|      | Telephone use the key sequence "5", "6", "1" (Setup→Information→TCP/IP) from the Menu menu.                                                                                                    |  |
|      | Menu17:40Setup17:401. Phone book2. Phone lock1. TDP/IP2. Message3. Alarm3. Call log4. Yolume4. Presence5. Error notify6. Network6. Information                                                                                                    |  |

| Step | Description                                                                                                    |                                                                                                    |  |  |
|------|----------------------------------------------------------------------------------------------------|----------------------------------------------------------------------------------------------------|--|--|
| 2.   | WirelessIP-5000-A<br>address of the teleph<br>server inside the Hit<br>The URL string to a<br>192.168.77.112) is h<br>username and passw | r running on a PC with IP connectivity to the Hitachi Cable<br>SIP Telephone, administer the telephone as follows. Place the IP<br>none into the URL address field specifying the port 8080. The web<br>achi Cable WirelessIP-5000-A SIP Telephone operates at port 8080.<br>ccess the web server of a telephone (which has an IP address of<br>attp://192.168.77.112:8080. The user will be required to supply a<br>yord to access the web interface, consult the Hitachi Cable<br>ne appropriate credentials, see <b>Section 10</b> [4]. Click <b>Configuration</b> . |  |  |
|      | Web Configuration - Microso                                                                                                    | ft Internet Explorer                                                                                                    |  |  |
|      | File Edit View Favorites Tools                                                                                                    | Help                                                                                                    |  |  |
|      | 🚱 Back 🔹 🕥 - 💌 🛃                                                                                                    | 🏠 🔎 Search 🧙 Favorites 🧑 🔗 - 🌺 🗹 - 🦲 🇱 🧏                                                                                                    |  |  |
|      | Address 🛃 http://192.168.77.112:80                                                                                                    | 80/index.html                                                                                                    |  |  |
|      |                                                                                                    | Main Page Configuration System Setup Network Setup                                                                                                    |  |  |
|      | Configuration     System Setup     Network Setup     Download Configuration File                                                         | WirelessIP5000A Web Configuration Tool                                                                                                    |  |  |
|      | Software Specification                                                                                                    |                                                                                                    |  |  |
|      | MODEL                                                                                                    | WirelessIP5000A                                                                                                    |  |  |
|      | SOFTWARE VERSION                                                                                                    | x2.5.1                                                                                                    |  |  |
|      | IP ADDRESS                                                                                                    | 192.168.77.112                                                                                                    |  |  |
|      | NETMASK                                                                                                    | 255.255.255.0                                                                                                    |  |  |
|      | GATEWAY                                                                                                    | 192.168.77.254                                                                                                    |  |  |
|      | MAC ADDRESS                                                                                                    | 00:03:2A:02:05:02                                                                                                    |  |  |
|      |                                                                                                    |                                                                                                    |  |  |

| Step | Description                                                                                                    |
|------|----------------------------------------------------------------------------------------------------|
| 3.   | From the <b>System Configuration</b> web page, three options need to be configured. Click                                                                                                    |
|      | "RTP RTCP", "MWI", and "DTMF" and configure the following parameters.                                                                                                    |
|      |                                                                                                    |
|      | Web Configuration - Microsoft Internet Explorer                                                                                                    |
|      | File Edit View Favorites Tools Help                                                                                                    |
|      | S Back + S - K S C - Search $2$ Favorites $2$ D + $2$ W + $2$ K + $2$                                                                                                    |
|      | Address at http://192.168.77.112:8080/conf.html                                                                                                    |
|      | Main Page Configuration System Setup Network Setup                                                                                                    |
|      | System Configuration                                                                                                    |
|      | Section List                                                                                                    |
|      | <ul> <li>SYSTEM</li> <li>RTP RTCP</li> <li>WEB SERVER</li> <li>SYSLOG</li> <li>TIME</li> <li>SIP</li> <li>SDP</li> <li>REDUNDANCY</li> <li>DIALPLAN</li> <li>BASIC CALL</li> <li>HOLD</li> <li>DND</li> <li>MWI</li> <li>TRANSFER</li> <li>CONFERENCE</li> <li>FORWARD</li> <li>DIAL MODE</li> <li>RING</li> <li>RING</li> <li>RING</li> <li>RING</li> <li>RING</li> <li>RING</li> <li>CALLER ID</li> </ul> |

| From the <b>RTP RTCP</b> web page configure the " <b>RTP Port Min</b> (1024~65535)" and |  |  |
|-----------------------------------------------------------------------------------------|--|--|
| figured on Avaya                                                                        |  |  |
| NGE VALUE".                                                                             |  |  |
|                                                                                         |  |  |
|                                                                                         |  |  |
|                                                                                         |  |  |
| 24 VO 202000 200-2000                                                                   |  |  |
| tem Setup <u>Network Setup</u>                                                          |  |  |
| RTCP                                                                                    |  |  |
|                                                                                         |  |  |
|                                                                                         |  |  |
|                                                                                         |  |  |
|                                                                                         |  |  |
|                                                                                         |  |  |
|                                                                                         |  |  |
|                                                                                         |  |  |
| cribe". Click "CHANGE                                                                   |  |  |
|                                                                                         |  |  |
|                                                                                         |  |  |
|                                                                                         |  |  |
|                                                                                         |  |  |
| n System Setup Network Setup                                                            |  |  |
| MWI                                                                                     |  |  |
|                                                                                         |  |  |
|                                                                                         |  |  |
|                                                                                         |  |  |
|                                                                                         |  |  |
|                                                                                         |  |  |
|                                                                                         |  |  |
|                                                                                         |  |  |
|                                                                                         |  |  |

| Step | Description                                                                                      |
|------|--------------------------------------------------------------------------------------------------|
| 6.   | From the <b>DTMF</b> web page, use the pull down menu for the <b>Mode</b> field and select       |
|      | "RFC2833". Click "CHANGE VALUE".                                                                 |
|      |                                                                                                  |
|      | Web Configuration - Microsoft Internet Explorer File Edit View Favorites Tools Help              |
|      |                                                                                                  |
|      | Search + Search + Favorites C + + + + + + + + + + + + + + + + + +                                |
|      | Address 🕘 http://192.168.77.112:8080/section.html?sid=037                                        |
|      | Main Page Configuration System Setup Network Setup                                               |
|      | DTMF                                                                                             |
|      | Mode     RFC2833                                                                                 |
|      | • Duration (0~1000) 100 ms                                                                       |
|      | • RFC2833 Volume 10 -                                                                            |
|      | RFC2833 Payload Type (96~127) 101     Enable Auto DTMF Mode ○ On ⊙ Off                           |
|      |                                                                                                  |
|      | CHANGE VALUE RESET                                                                               |
|      |                                                                                                  |
| 7.   | From the Main Page, see Step 2, click "Network Setup". From the Network Setup web                |
| /.   | page many additional configurations options are presented to the user. Using the                 |
|      | navigation bars, scroll down to the second half of the web page and using the pull down          |
|      | menu configure "DiffServ Signal" and "DiffServ Media" for a value of 46. Use the                 |
|      | radio button and enable "WMM". Click "CHANGE VALUE".                                             |
|      |                                                                                                  |
|      | • Static NAT Start                                                                               |
|      | Port (0~9000)  • STUN Server                                                                     |
|      | • STUN 3478                                                                                      |
|      | Port (0~65535)<br>• WPA PSK                                                                      |
|      | PassPhrase  • WPA PSK Key                                                                        |
|      | • Hee WPA PSK Key                                                                                |
|      | Hex Mode $\bigcirc On \odot Off$ $\lor \zeta$<br>• Proactive Key Caching $\bigcirc On \odot Off$ |
|      | • PMK (43200                                                                                     |
|      | DMK May                                                                                          |
|      | $\frac{32}{1000}$                                                                                |
|      | DiffServ Signal 46 v     DiffServ Media 46 v                                                     |
|      | • WMM Off                                                                                        |
|      | Jitter Buffer Size 60 v ms     Payload Type 0.8.18 (CSV Format)                                  |
|      | Multiframe     2.2.2     x10 ms (CSV Format)                                                     |
|      | successere cancel Antalia Statement 2                                                            |
|      | CHANGE VALUE DELETE RESET                                                                        |
|      |                                                                                                  |

| Step | Description                                                                                                    |  |  |
|------|----------------------------------------------------------------------------------------------------|--|--|
| 8.   | urn to the Network Setup web page and click "REBOOT". Click "Reboot Now ?".                                      |  |  |
|      | In order for the new configuration to take effect the phone needs to be rebooted.                                |  |  |
|      |                                                                                                    |  |  |
|      | <ul> <li>Web Configuration - Microsoft Internet Explorer</li> <li>File Edit View Favorites Tools Help</li> </ul> |  |  |
|      | 🕒 Back + 💿 - 🖹 🖻 🕎 🔎 Search 📌 Favorites 🤣 🎯 + 🍑 🕅 + 🛄 🏭 🖏                                                        |  |  |
|      | Address 🕘 http://192.168.77.112:8080/network.html                                                                |  |  |
|      | Main Page Configuration System Setup Network Setup                                                               |  |  |
|      | Network Setup                                                                                                    |  |  |
|      | REBOOT                                                                                                    |  |  |
|      | SIP Registration                                                                                                 |  |  |
|      | USER ACCOUNT     SERVER SETTINGS                                                                                 |  |  |
|      | Network Config                                                                                                   |  |  |
|      | [Config1]     [Config2]     ADD [New Network Profile]                                                            |  |  |
|      | Etc.                                                                                                    |  |  |
|      | • <u>WIFI</u><br>• <u>WIFI SCAN</u><br>• <u>ROAMING</u><br>• <u>DYNAMIC NETWORK</u>                              |  |  |
|      | ·                                                                                                    |  |  |
|      | 🚷 Web Configuration - Microsoft Internet Explorer                                                                |  |  |
|      | File Edit View Favorites Tools Help                                                                              |  |  |
|      | 🔇 Back 🔹 🕥 - 🖹 🗟 🟠 🔎 Search 📌 Favorites 🤣 🙆 - 🥁 🎬 - 🛄 🎉 🖄                                                        |  |  |
|      | Address 🗃 http://192.168.77.112:8080/save.html                                                                   |  |  |
|      | Main Page Configuration System Setup Network Setup                                                               |  |  |
|      | Reboot Now ?                                                                                                    |  |  |
|      |                                                                                                    |  |  |

### 6. Interoperability Compliance Testing

The interoperability compliance testing focused on verifying the capability of the Hitachi Cable WirelessIP-5000-A SIP Telephone to register with Avaya Communication Manager and Avaya SIP Enablement Services Server. Testing also verified the interoperability between Hitachi Cable WirelessIP-5000-A SIP Telephone, Avaya SIP phones, Avaya H.323 phones, Avaya softphones (SIP and H.323) and Avaya digital phones.

Avaya's formal testing and Declaration of Conformity is provided only on the headsets/handsets that carry the Avaya brand or logo. Avaya may conduct testing of non-Avaya headset/handset to determine interoperability with Avaya phones. However, Avaya does not conduct the testing of non-Avaya headsets/handsets for: Acoustic Pressure, Safety, Hearing Aid Compliance, EMC regulations, or any other tests to ensure conformity with safety, audio quality, long-term reliability or any regulation requirements. As a result, Avaya makes no representations whether a particular non-Avaya headset will work with Avaya's telephones or with a different generation of the same Avaya telephone.

Since there is no industry standard for handset interfaces, different manufacturers utilize different handset/headset interfaces with their telephones. Therefore, any claim made by a headset vendor that its product is compatible with Avaya telephones does not equate to a guarantee that the headset will provide adequate safety protection or audio quality.

#### 1.6. General Test Approach

The general test approach was to register the Hitachi Cable WirelessIP-5000-A SIP Telephone with Avaya Communication Manager and Avaya SIP Enablement Services through the Aruba Networks wireless network. Calls were made between both wired and wireless telephones and specific calling features were exercised. To validate Quality of Service, low priority background traffic was injected into the network and the Aruba Networks wireless network was verified to maintain voice calls while dropping the low priority traffic. Network level tests included verifying roaming from one access point to another.

#### 1.7. Test Results

The Hitachi Cable WirelessIP-5000-A SIP Telephone passed all test cases. The Hitachi Cable WirelessIP-5000-A SIP Telephone was verified to successfully register with Avaya Communication Manager and Avaya SIP Enablement Services. The compliance testing also focused on verifying Quality of Service for voice traffic while low priority background traffic was competing for bandwidth. The Hitachi Cable WirelessIP-5000-A SIP Telephone was verified to roam successfully between access points on the same network (Layer 2 roaming) and between access points on a different network (Layer 3 roaming) while maintaining voice calls. Four different security schemas were tested: Clear, WEP, WPA-PSK TKIP and WPA2-AES 802.1X-PEAP with Certificates. Two codecs were used for testing: G.711MU and G.729AB. Telephone calls were verified to operate correctly with the media path direct between the telephones (shuffling enabled) and with the media path centralized through Avaya Communication Manager (shuffling disabled). Calls were maintained for durations over one minute without degradation to voice quality. The telephony features verified to operate correctly

| GSK; Reviewed: |
|----------------|
| SPOC 7/24/2007 |

included attended/unattended transfer, conference call participation, conference call add/drop, multiple call appearances, caller ID operation, call forwarding unconditional, call forwarding on busy, call forwarding clear, voicemail using Avaya IA 770 INTUITY AUDIX, MWI, hold and return from hold.

# 7. Verification Steps

The following steps may be used to verify that the configuration is working properly.

#### 1.8. Avaya Communication Manager and Avaya SIP Enablement Services Server Verification Steps

- Place calls with the Hitachi Cable WirelessIP-5000-A SIP Telephone. Exercise calling features such as conference, transfer and hold and verify proper operation of those features.
- Log into Avaya Communication Manager and verify that the stations are configured as Off-PBX OPS stations see **Section 10** [1].
- Log into Avaya SIP Enablement Services and verify that the SIP stations haven properly administered see Section 10 documents [1] and [2].
- Ensure that Avaya SIP Enablement Services has been updated after any new stations have been configured.

### 1.9. Hitachi Cable WirelessIP-5000-A SIP Telephone Verification Steps

- Verify that the Hitachi Cable WirelessIP-5000-A SIP Telephone has the correct SSID configured. Use the steps outlined in **Section 5.2 Step 1** to confirm all of the settings are correct.
- Verify that the Hitachi Cable WirelessIP-5000-A SIP Telephone has an IP address assigned and is configured for DHCP, see **Section 5.4 Step 1**.
- Verify that the Hitachi Cable WirelessIP-5000-A SIP Telephone has the correct SIP server configuration. Use the steps outlined in **Section 5.3 Step 3** to confirm all the settings and IP address information are correct.
- Verify that the Hitachi Cable WirelessIP-5000-A SIP Telephone has the correct RTP port information configured. First check the settings configured on the Avaya Communication Manager (see Section 3 Step 1) and verify the Hitachi Cable WirelessIP-5000-A SIP Telephone is configured to use those same settings (see Section 5.4 Step 4).
- Verify the Hitachi Cable WirelessIP-5000-A SIP Telephone can place and receive calls both to and from stations within the network and that two-way audio is heard.

## 8. Support

For technical support on the Hitachi Cable WirelessIP-5000-A SIP Telephone use the information below.

- **Phone:** 1-914-993-0990
- Email: Hitachi Cable America, White Plains, NY info@hitachi-cable.com
- Web : <u>http://www.wirelessip5000.com/eng/index.html</u>

### 9. Conclusion

These Applications Notes described the configuration steps to make the Hitachi Cable WirelessIP-5000-A SIP Telephone interoperate with Avaya Communication Manager and Avaya SIP Enablement Services Server through an Aruba Network's 2400 Mobility Controller with Aruba Network's access points.

### 10. Additional References

- [1] Administrator Guide for Avaya Communication Manager, May 2006, Issue 2.1 Document Number 03-300509
- [2] *Installing and Administering SIP Enablement Services R3.1.1*, August 2006, Issue 2.0, Document Number 03-600768
- [3] WirelessIP5000E-A Administrator Manual, Document Number TD61-2896E
- [4] WirelessIP5000E-A User's Manual, Document Number TD61-2894E
- [5] ArubaOS User Guide Aruba Version 3.1, February 2007, Document Number 0510286-01

#### ©2007 Avaya Inc. All Rights Reserved.

Avaya and the Avaya Logo are trademarks of Avaya Inc. All trademarks identified by ® and <sup>TM</sup> are registered trademarks or trademarks, respectively, of Avaya Inc. All other trademarks are the property of their respective owners. The information provided in these Application Notes is subject to change without notice. The configurations, technical data, and recommendations provided in these Application Notes are believed to be accurate and dependable, but are presented without express or implied warranty. Users are responsible for their application of any products specified in these Application Notes.

Please e-mail any questions or comments pertaining to these Application Notes along with the full title name and filename, located in the lower right corner, directly to the Avaya Developer*Connection* Program at <u>devconnect@avaya.com</u>.